# **Installation Guide XenData6 Workstation software Version 6.10**

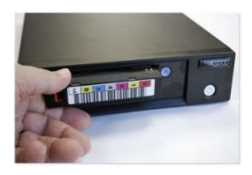

Updated: 15-May-2013

### **Hardware Requirements**

1. A workstation computer with Windows 7 operating system – either 32 bit or 64 bit editions - and at least 2 GB RAM.

2. An LTO tape drive that is certified to work with this version of XenData6 Workstation. Please refer to the support section of the XenData web site [\(www.xendata.com/support/\)](http://www.xendata.com/support/) for information on the supported LTO drives and the certified device drivers.

3. A SAS cable and HBA compatible with the chosen tape drive e.g. HP SC08e dual port 6 Gb/s. Please refer to the support section of the XenData web site [\(www.xendata.com/support/\)](http://www.xendata.com/support/) for information on the supported HBAs.

## **XenData6 Workstation Software Installation**

#### **Pre-requisites**

1. Ensure that a certified tape drive is connected to the workstation; that it is powered on and that the certified device driver is installed.

2. A XenData Activation Code is required for XenData6 Workstation software installation.

3. A working Internet connection on the workstation simplifies program activation.

4. Any file transfers to or from LTO tape will pause if the workstation sleeps or hibernates. Consequently, we recommend that you configure Power Options for the workstation to prevent sleeping or hibernating.

## **XenData6 Workstation Software Installation**

#### **Procedure for a New Installation**

Download the applicable XenData6 Workstation installation file - either 32 bit or 64 bit as appropriate for your Windows 7 operating system.

Double click on the installation file to launch the installation wizard and proceed as follows.

- Carefully review the License Agreement and, if you agree, accept the terms of the agreement.
- When the License Administration Utility interface is displayed as shown below, enter your Activation Code into the designated field.

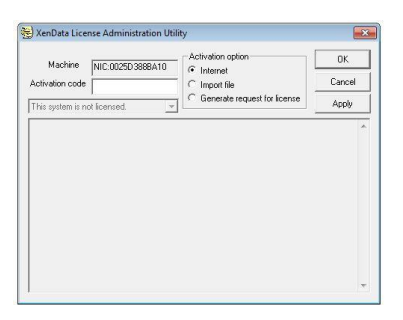

- When a working Internet connection is available, click "Apply'. The License Administration Utility will connect to a XenData License Server and will activation your system. The details of the activation will be displayed in the lower pane of the License Administration Utility. Then click 'OK'.
- $\cdot \cdot$  If Internet access is not available for the workstation being licensed, you can use another machine that does have an Internet connection by performing the following steps:
	- 1. Select the 'Generate request for license' option and click *Apply.*
	- 2. The License Administration program prompts you for a file name. Choose a convenient name for the file and click *Save*.
	- 3. Transfer the file that you have just saved to a different machine that has Internet access.
	- 4. Open the file in your Web browser by double clicking on it.
	- 5. Right-click on the link in the file you have just opened and select '*Save target as...'* and select a location to save your license file.
	- 6. Copy the saved license file back to the workstation that is being licensed.
	- 7. In the license administration utility, select the 'Import file' option and click *Apply*.
	- 8. Browse to the saved XML license file and open it.
	- 9. The click 'OK'
- Reboot the workstation after successful completion of the installation wizard.

#### **Procedure for Upgrading an Existing Installation (from Version 6.00, 6.01 or 6.01P1)**

New versions of XenData software can be used by any customer who had valid software maintenance in place with XenData on the effective release date.

To upgrade from a previous version of XenData6 Workstation software, please follow these steps:

- $\triangleright$  Un-install the current software using Add/Remove Programs in the Windows Control Panel.
- $\triangleright$  Reboot the computer.
- $\triangleright$  Download the applicable XenData6 Workstation installation file either 32 bit or 64 bit as appropriate for your Windows 7 operating system.
- $\triangleright$  Double click on the XD6Workstation setup file to launch the installation wizard. Follow the wizard prompts.
- $\triangleright$  Reboot the computer after successful completion of the installation wizard.

Index information about offline tapes, system configuration and license information will be maintained from the previous version.

## **XenData Technical Support**

Support is available from XenData at:

Email: [support@xendata.com](mailto:support@xendata.com)

UK Support: +44 1223 370114 US Support: +1 925 465 4300